# Come controllare le modifiche comportamentali nelle firme IPS dopo l'aggiornamento di un nuovo pacchetto di firma Ī

## Sommario

**Introduzione Prerequisiti Requisiti** Componenti usati Problema **Soluzione** Discussioni correlate nella Cisco Support Community

### Introduzione

Questo documento descrive le modifiche comportamentali introdotte dalle nuove firme dopo l'aggiornamento di Cisco Intrusion Prevention System (IPS) a un nuovo pacchetto di firme.

## **Prerequisiti**

### **Requisiti**

Cisco raccomanda la conoscenza dei seguenti argomenti:

• Funzione di aggiornamento della firma su IPS

### Componenti usati

Le informazioni fornite in questo documento si basano sulle seguenti versioni software e hardware:

- IPS serie 4XXX Sensori
- ASA serie 5585-X IPS SSP
- ASA serie 5500-X IPS SSP
- ASA serie 5500 IPS SM

Versione 7.1(10)E4

Versione 7.3(4)E4

Per ulteriori informazioni sulle convenzioni usate, consultare il documento [Cisco sulle convenzioni](/content/en/us/support/docs/dial-access/asynchronous-connections/17016-techtip-conventions.html) [nei suggerimenti tecnici.](/content/en/us/support/docs/dial-access/asynchronous-connections/17016-techtip-conventions.html)

## Problema

Dopo aver eseguito un aggiornamento della firma sull'IPS potrebbero verificarsi più problemi, ad esempio perdite di pacchetti e problemi di connettività con alcune applicazioni.Per risolvere questi problemi, è consigliabile comprendere le modifiche apportate al set di firme attivo dopo l'aggiornamento della firma.

## Soluzione

#### Passaggio 1.

La prima cosa da controllare è la cronologia degli aggiornamenti per la firma. In questo modo viene indicato il pacchetto di firma precedente in esecuzione su IPS e la versione corrente del pacchetto di firma.

Questa condizione può essere rilevata dall'output del comando show version o dalla sezione upgrade history di show tech. Uno snippet della stessa voce è menzionato di seguito:

Cronologia aggiornamenti

#### \* IPS-sig-S733-req-E4 19:59:50 UTC Venerdì 9 agosto 2015

#### IPS-sig-S734-req-E4.pkg 19:59:49 UTC mar 13 ago 2015

Ora è possibile notare che il precedente pacchetto di firma in esecuzione sull'IPS era s733 ed è stato aggiornato a s734 che è il pacchetto di firma corrente.

#### Passaggio 2.

Il secondo passaggio consiste nel comprendere le modifiche apportate che possono essere verificate tramite IME/IDM.

1. In questa immagine viene visualizzata la scheda della firma attiva dell'IME/IDM.

#### Selezionare Configurazione > Criteri > Definizioni firme > Sig1 > Firme attive.

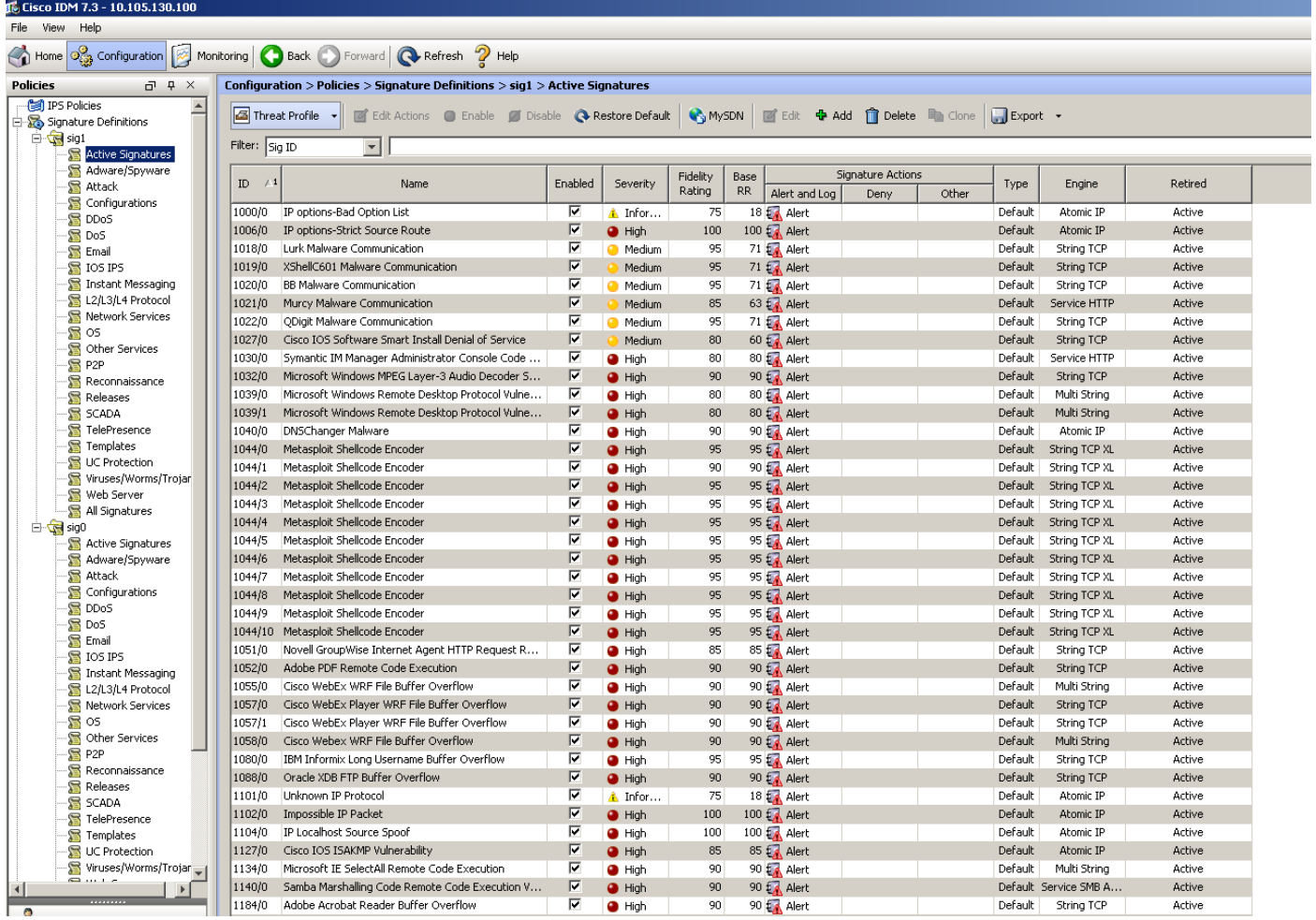

2. Nell'immagine viene mostrato come selezionare una versione della firma specifica.

Selezionare Configurazione > Criteri > Definizioni firme > Sig1 > Rilasci.

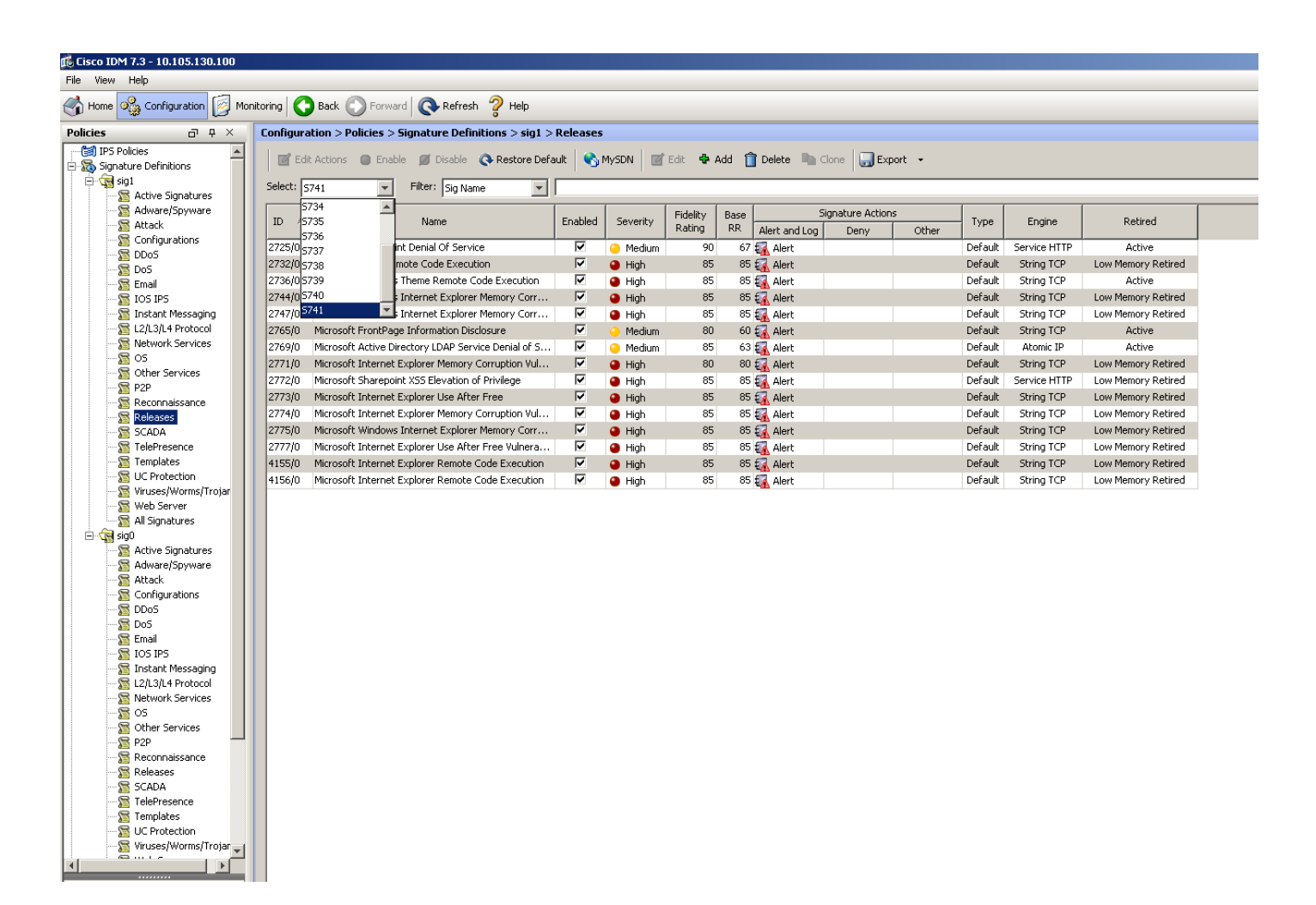

Inoltre, utilizzando l'opzione di filtro che avete ottenuto tutte le firme da una particolare release, potete filtrarle in base al motore, alla fedeltà, alla gravità e così via.

In questo modo, è necessario essere in grado di limitare le modifiche alla versione della firma che possono essere una potenziale causa del problema in base al quale allineare la risoluzione dei problemi.